# **Course: Import**

Import is available when you teach the same course within a 25-month period. You can only use the Import process when you can still see the old course on AsULearn in a past (or current) term. If it's been more than two years since you taught it, you'll need to upload and restore the backup you hopefully made and downloaded at the time. See Course Access and Retention for more information.

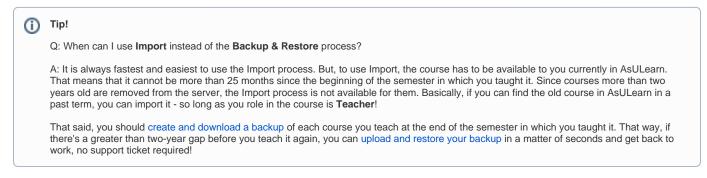

Here's a video walkthrough on using the Import process, with step-by-step instructions following below:

### Step-by-step guide

1. Navigate to the upcoming (blank) course in AsULearn where you wish to import content. From the Course Menu along the top, click **More** and select **Course reuse** from the dropdown menu.

## MUS1005-102\_AURAL SKILLS I (SPRING 2023)

| Course    | Settings                  | Participants | Grades | Reports | More 🗸                        |                                               |
|-----------|---------------------------|--------------|--------|---------|-------------------------------|-----------------------------------------------|
| ∽ Ger     | eral                      |              |        |         | Question<br>Content<br>Badges |                                               |
| Hidden fr | Announceme<br>om students | ents         |        |         | Filters<br>Downloa            | ad course content<br>d Accessibility+ Toolkit |
|           | Syllabus                  |              |        |         | Media G<br>Course i           |                                               |

2. The Course reuse page provides you will all the options for reusing a course (import, backup, restore). To use the import process, select **Import** from the dropdown menu at the top left:

|                       | Settings    | Participants | Grades   | Reports    | More 🗸                                     |
|-----------------------|-------------|--------------|----------|------------|--------------------------------------------|
| mport                 |             |              |          |            |                                            |
| Backup                |             |              |          |            |                                            |
| Restore               |             |              |          |            |                                            |
| ion inpo              | rt ▶ 6. Com | piere        |          |            |                                            |
| Find a                | cours       | e to impor   | t data f | rom:       |                                            |
|                       |             |              |          |            | first 10 results                           |
| Find a<br>Select a co |             | More than 10 |          | d, showing | first 10 results<br>u <b>rse full name</b> |

A S3000101- A S3000-101\_DIVERSITY IN
12204202310 (SPRING APPALACHIA (SPRING 2023)
2023)

If you don't see the course you're looking for in the list (it's limited to 10 courses), just use the Search box at the bottom to easily find it. **TIP**: You may want to search BY TERM to find a specific version of the course you wish to import. For example, you can enter **Fall 2022** in the Search field, click **Search**, and your course list will be limited to just your Fall 2022 offerings. You can also find all available versions of a course by searching for its number, like **2300**. General terms are better than more specific ones in this case.

|    | There are too many results, enter a more specific search.                                            |
|----|----------------------------------------------------------------------------------------------------|
|    | Search courses Search                                                                                |
|    | Continue                                                                                             |
| 3. | Once you've found the exact course you wish to import, select its radio button and then click Contin |

Import \$

| _ |        |                                      |                                          |
|---|--------|--------------------------------------|------------------------------------------|
|   |        | MUS1005101-12686202310 (SPRING 2023) | MUS1005-101_AURAL SKILLS I (SPRING 2023) |
|   | 0      | MUS1005102-13931202310 (SPRING 2023) | MUS1005-102_AURAL SKILLS I (SPRING 2023) |
|   | 0      | MUS1005103-13566202240 (FALL 2022)   | MUS1005-103_AURAL SKILLS I (FALL 2022)   |
|   | 0      | MUS1005101-14037202110 (SPRING 2021) | MUS1005-101_AURAL SKILLS I (SPRING 2021) |
|   | 1005   | Search                               |                                          |
| - | Contir | nue                                  |                                          |

Check the AsULearn Course Access and Retention policy for a reminder.

4. It is strongly recommended that you take the default settings, and on the next screen, simply click Jump to final step - and please only click it one time - and wait for the process to complete. Your course may be quite large, so it may take a few minutes. Multiple clicks may result in multiple copies of your content. That said, Importing the entire course will preserve the structure of your Gradebook, and you can easily edit the course AFTER the import:

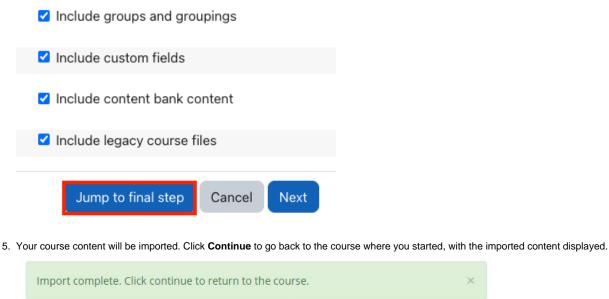

# Continue

### **Related Articles**

AsULearn Faculty Support

### Search Knowledge Base

#### Submit a Service Request

We value your feedback! Click HERE to suggest updates to an existing article, request a new article, or submit an idea.